# UCONN HEALTH

# **Kronos(UKG) Faculty Users Guide**

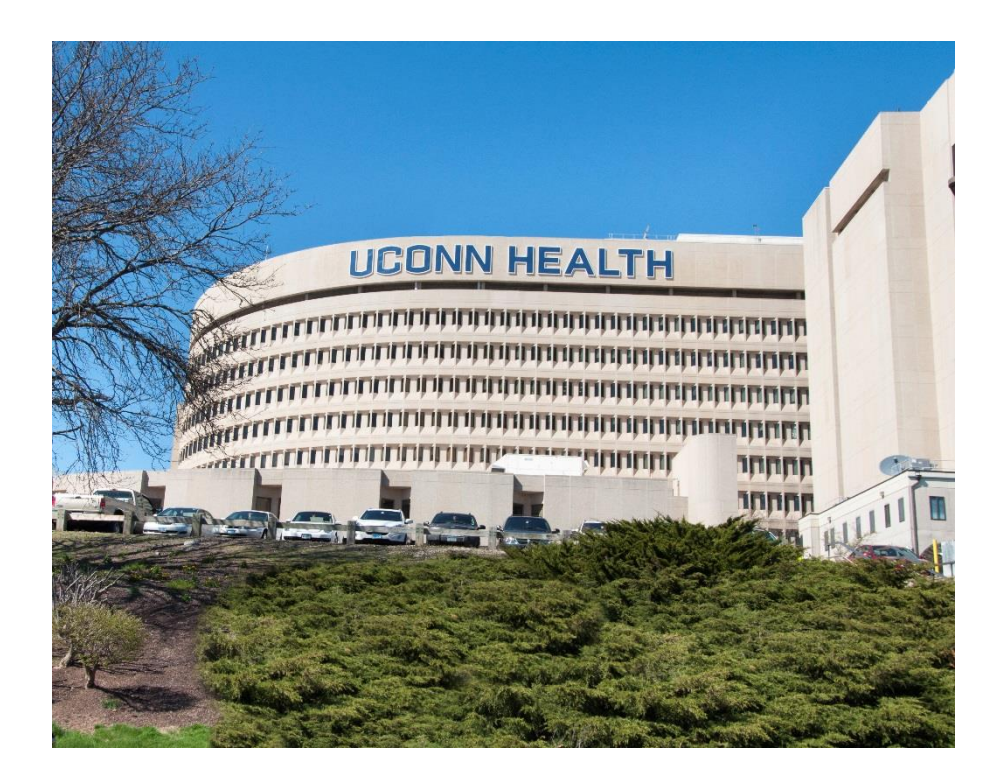

Prepared by the Department of Human Resources Date: January 2018

FAX: PHONE: (860) 679-2426 (860) 679-1051 WEB: https://health.uconn.edu/human-resources

#### **ACCESSING KRONOS(UKG) TIME AND ATTENDANCE SYSTEM**

In order to access the Kronos(UKG) system, open Google Chrome (*preferred*), Internet Explorer, or Firefox and type the following URL:

#### **[https://timereport.uchc.edu/](http://timereport.uchc.edu/)**

A Kronos(UKG) icon is also located within the UConn Health Applications folder located on your computer's desktop.

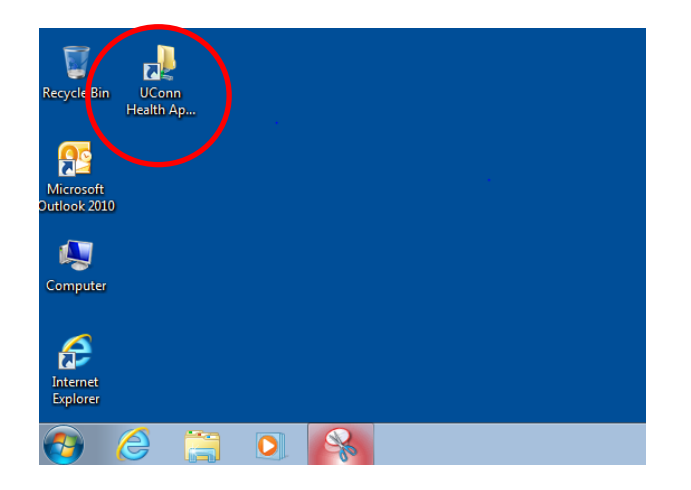

# **LOGGING ON**

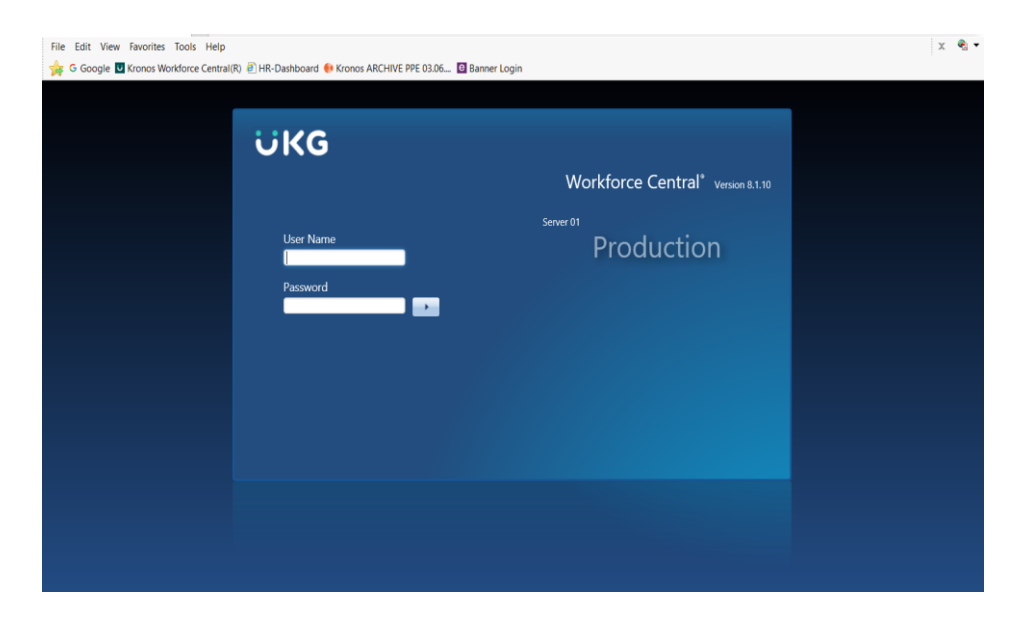

- Type in **Username and Password:**
- Your Kronos(UKG) username and password are the same as your UConn Health **network** username and password.
- Click **Log On** button on the right of the Password text box.

#### **NAVIGATING** *MY TIMECARD*

 The screen below is the starting point for all Kronos(UKG) activities once you log on. *Note: Time approvers will need to click on "My Timecard" on the Related Items Bar.* 

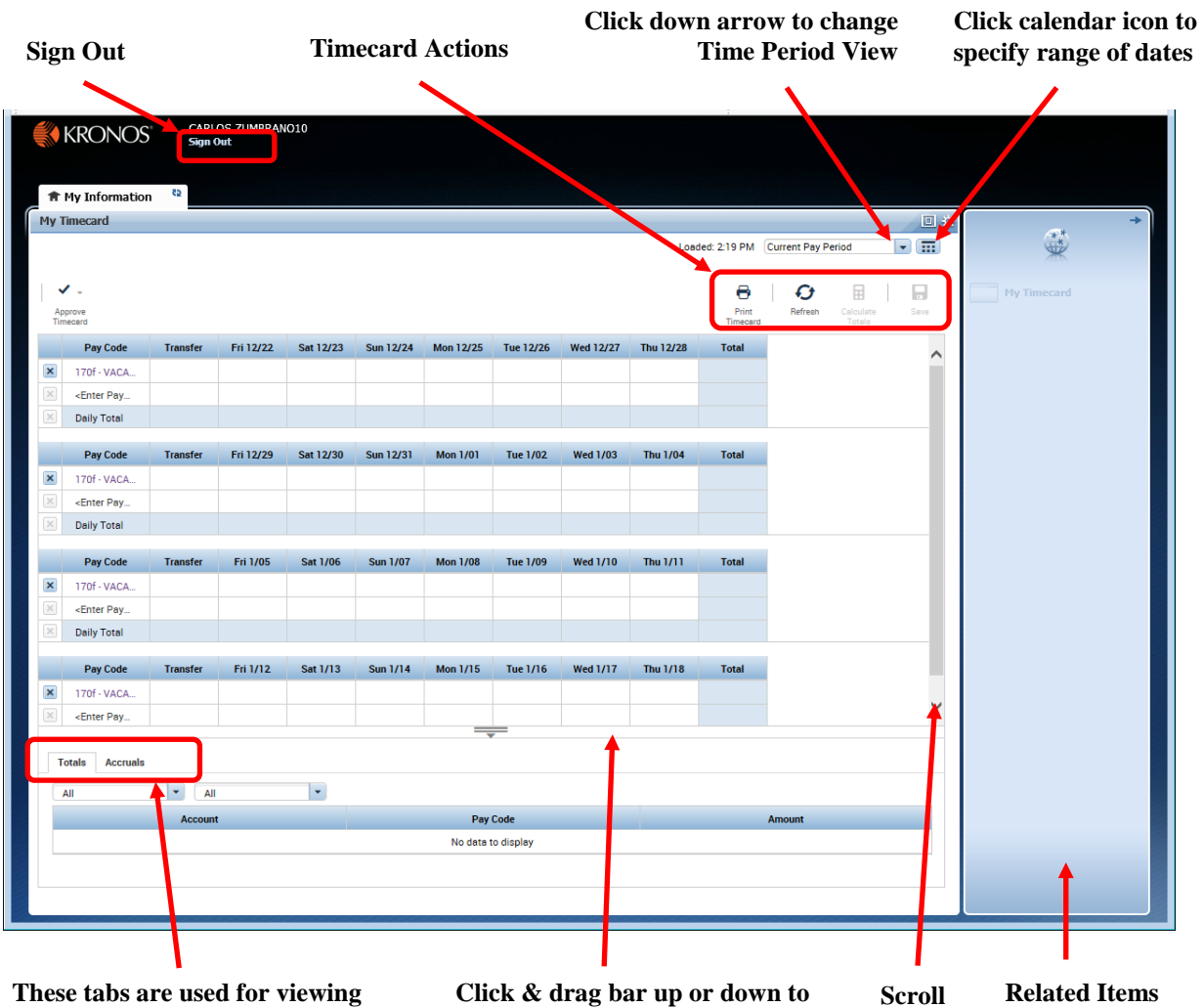

**These tabs are used for viewing the currently selected time period.** **Click & drag bar up or down to make tabs area wider/narrower**

**Related Items bar**

**bar**

#### **REPORTING VACATION TIME IN** *MY TIMECARD*

Below is a listing of the variations of recording time in *My Timecard*:

- **Reporting Vacation Time**
- **Adding/Deleting A Row**
- **Approving My Timecard**
- **Viewing Time Periods**

#### **Reporting Vacation Time**

- 1. In the **170f-Vacation Faculty** row, record the number of vacation hours taken in the appropriately dated cell. (See example below.) *Note: If the 170f-Vacation Faculty pay code does not appear by default, click <Enter Pay Code> and select the 170f-Vacation Faculty pay code prior to entering the hours.*
- 2. Click Save.
- 3. Review the totals at the bottom of your time report for accuracy.
- 4. If no additional changes are necessary you are ready to approve your timecard (page 7).

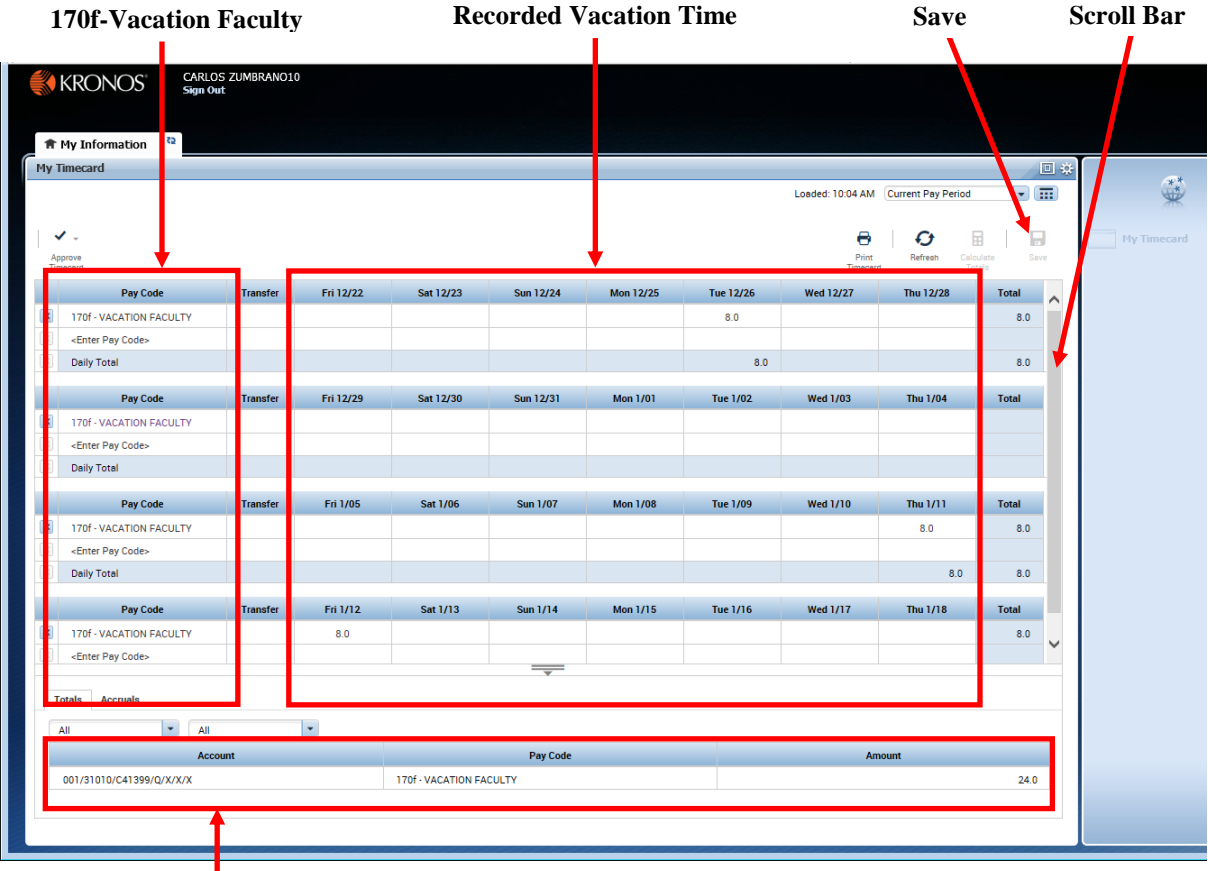

**Time Period Totals**

#### **Adding/Deleting a Row**

In some cases it may be necessary to add or delete a row in My Timecard such as when performing pay code edits or work rule transfers. There are icons to the left of each date that enable you to add or delete a row.

 To **add** an additional pay code, click on <Enter Pay Code> on the appropriate row. *Note: in order to add multiple pay codes, you must either click Calculate Totals or Save for a new row to be inserted.* 

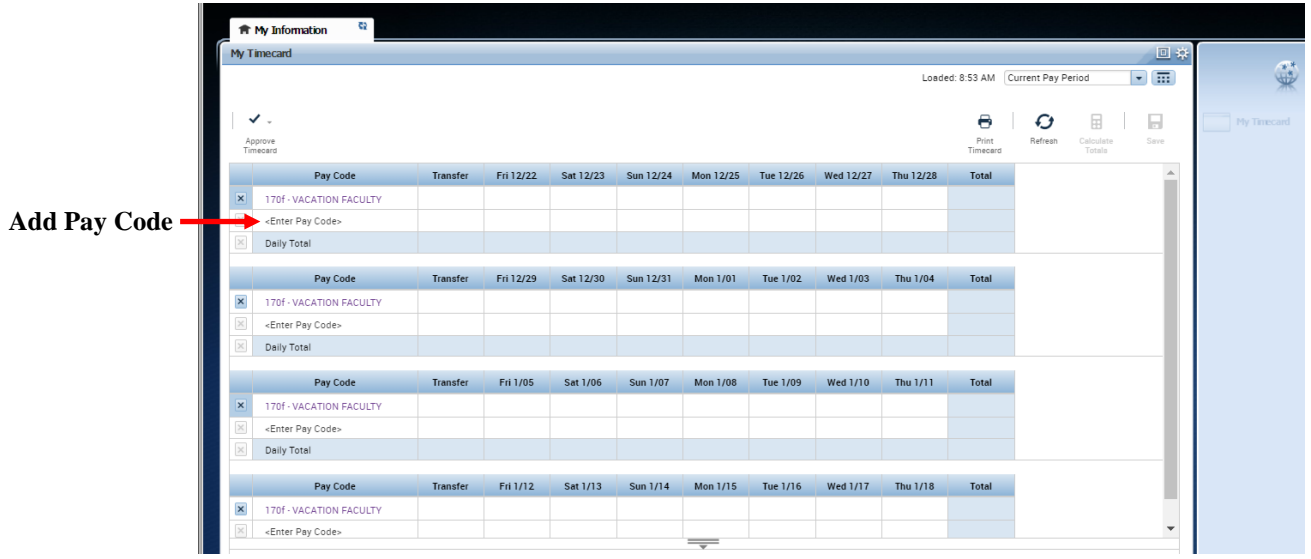

- To **delete** a row, click on the **X** icon on the row you wish to delete. (**See example below**)
- Click **Save.** (This will finalize the row removal.)

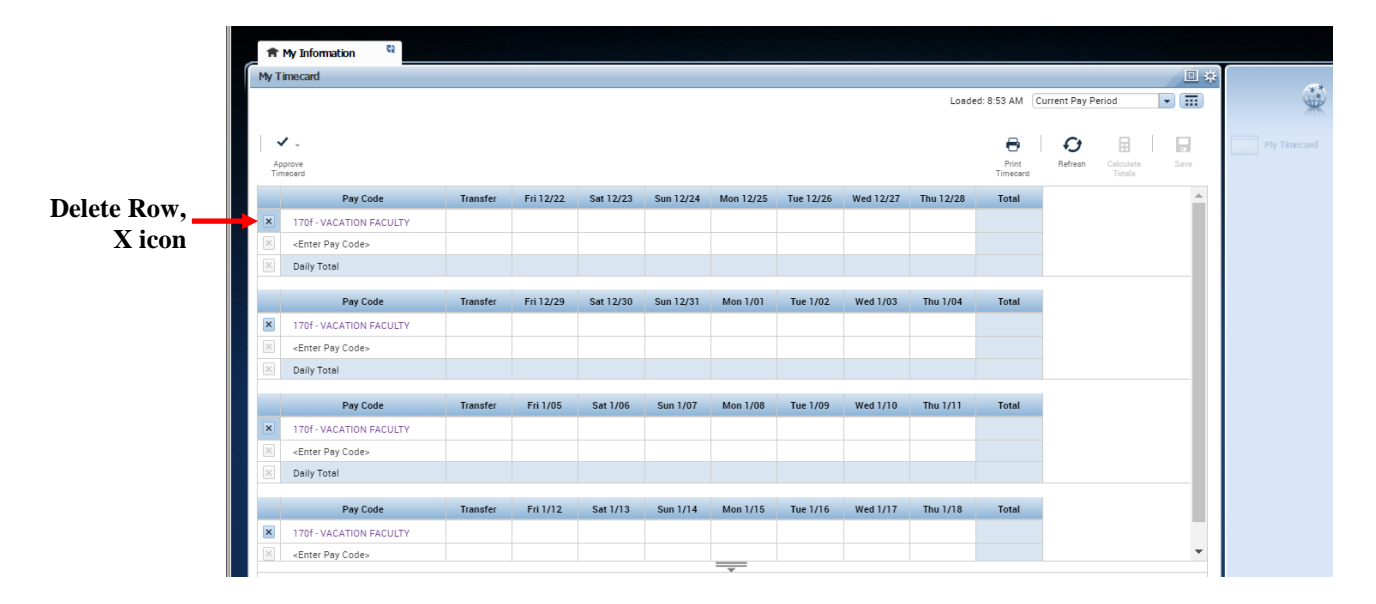

#### **Approving My Timecard**

You must approve your timecard when it is complete, accurate, and ready for your supervisor's approval. Once you have approved your timecard, you will be unable to make further edits. (Note: During the supervisor's approval process, he or she has the ability to edit your timecard.)

In order to **approve** your timecard:

- Select the pay period you wish to approve by clicking on the down arrow in the **Time Period** field. (Note: The time period defaults to the Current Pay Period.) See example.
- Click **Approve Timecard**.
- Click **Approve Timecard** on the drop-down menu. (*Note: You can remove your approval by clicking on Remove Timecard Approval on the drop-down menu.)*

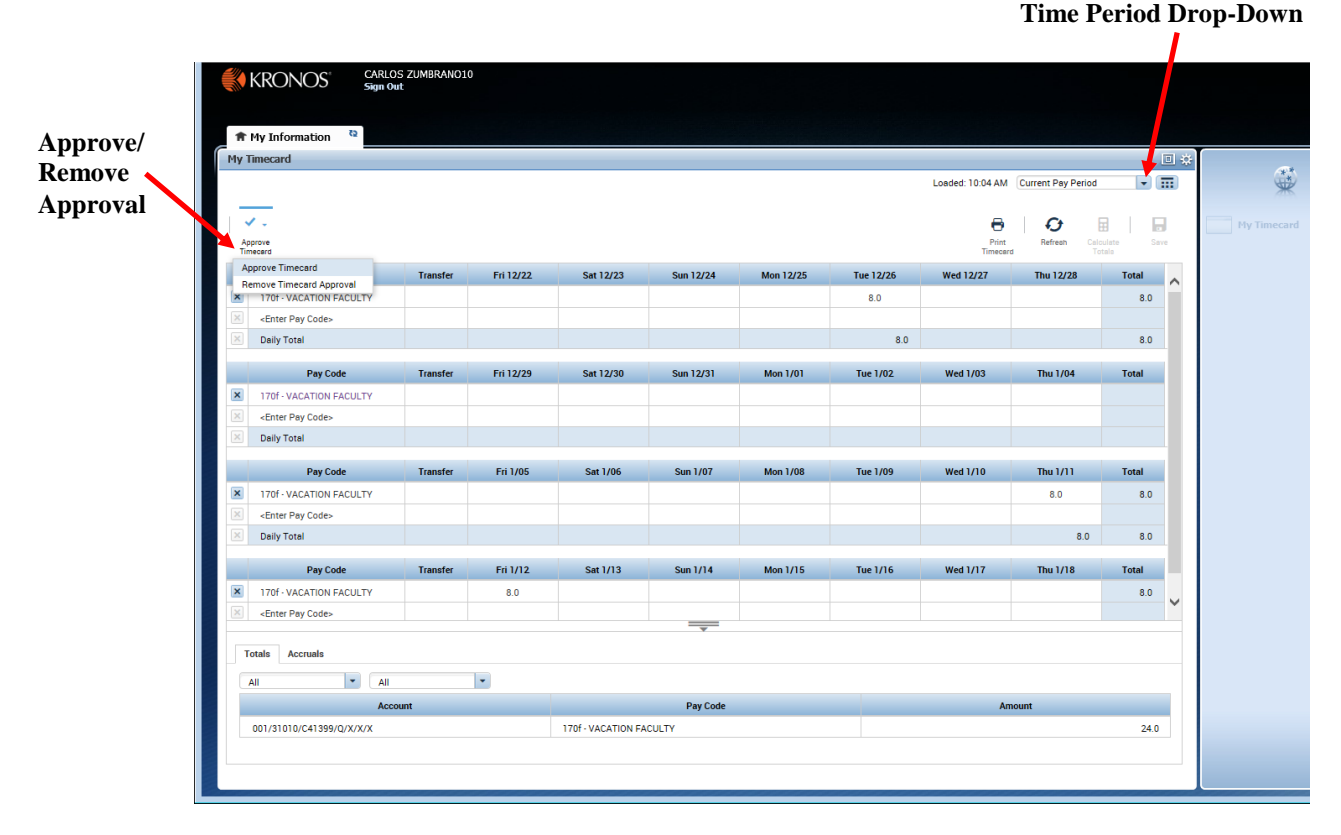

After clicking **Approve**, your timecard will change color and the options to add pay codes and delete rows is no longer available.

### **Viewing Time Periods**

In order to look up time periods, do the following:

- Click the down arrow in the Time Period drop down or a Range of Dates can be selected by clicking on the calendar icon.
- Click on the appropriate time period on the drop-down menu and the selected time period will appear.

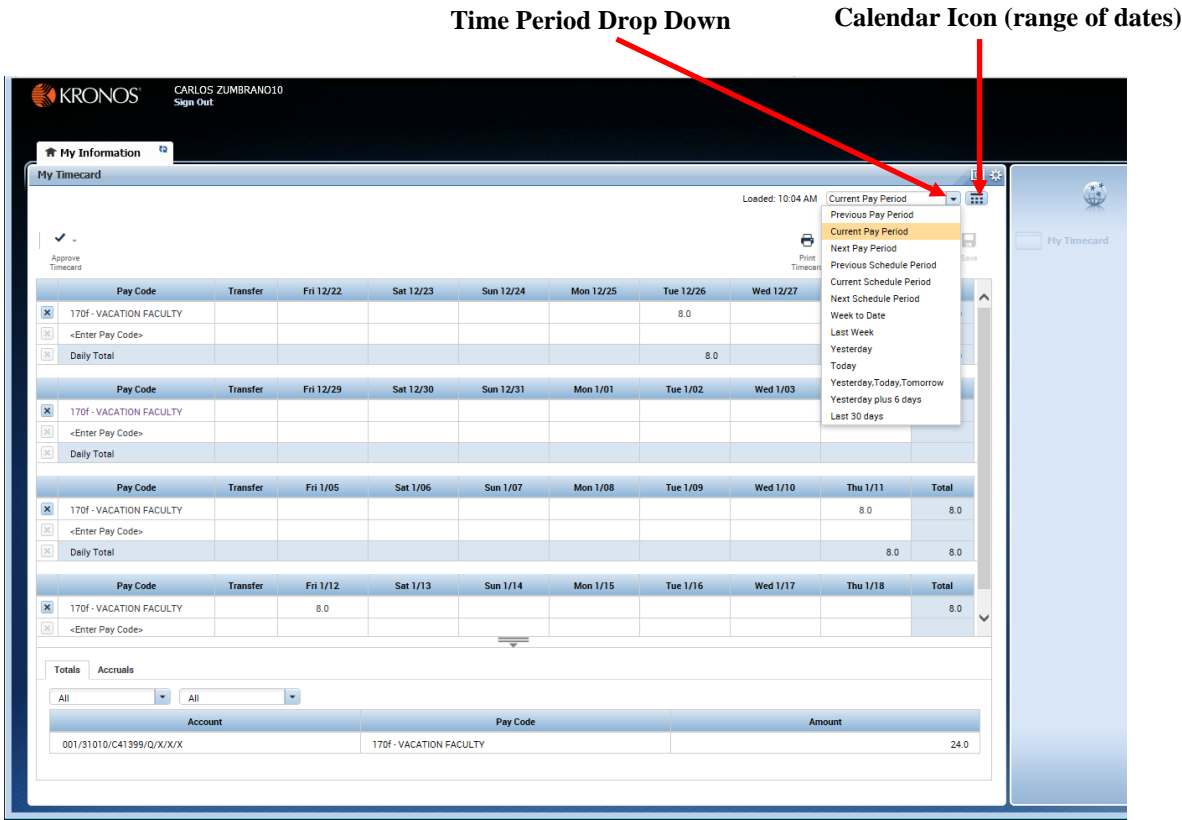

# **Logging Off**

To log-out of the system when working in My Timecard, be sure to click the **Sign Out** option located on the Navigation Bar.

**Log Off**

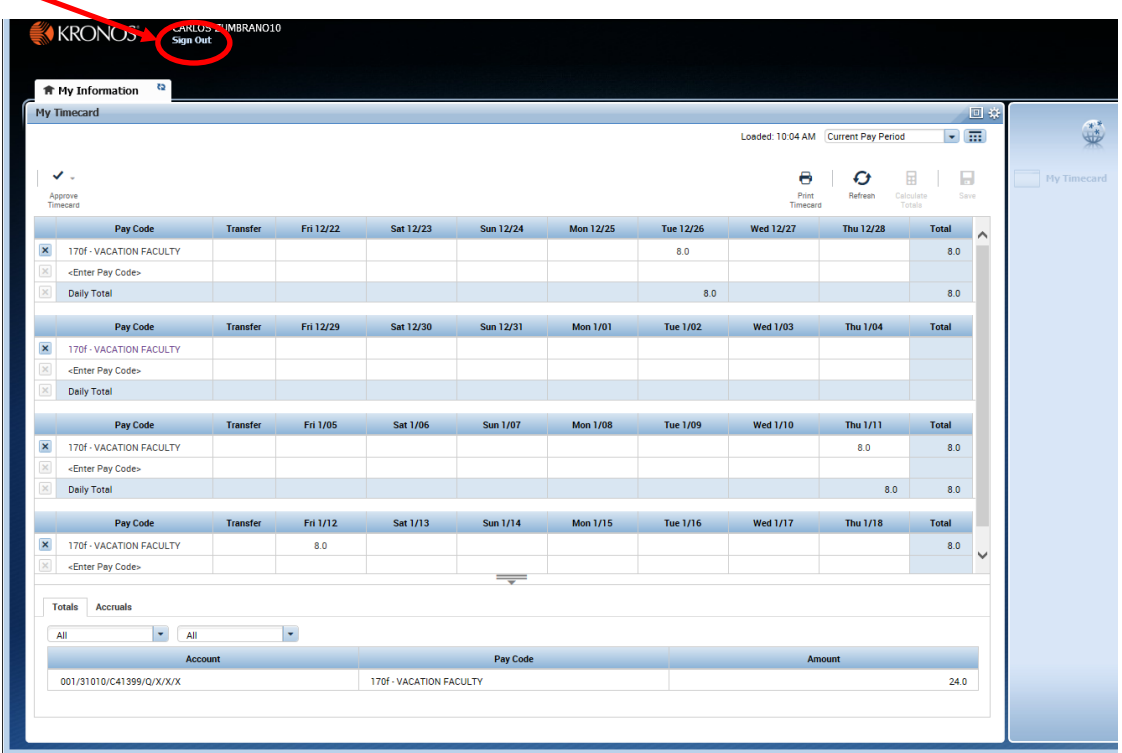

\*\*If you are logged on for a period of time without the Kronos(UKG) Workforce Central System detecting any activity, the system will automatically log you off.